# INGE-LORE'S TUTORIALE

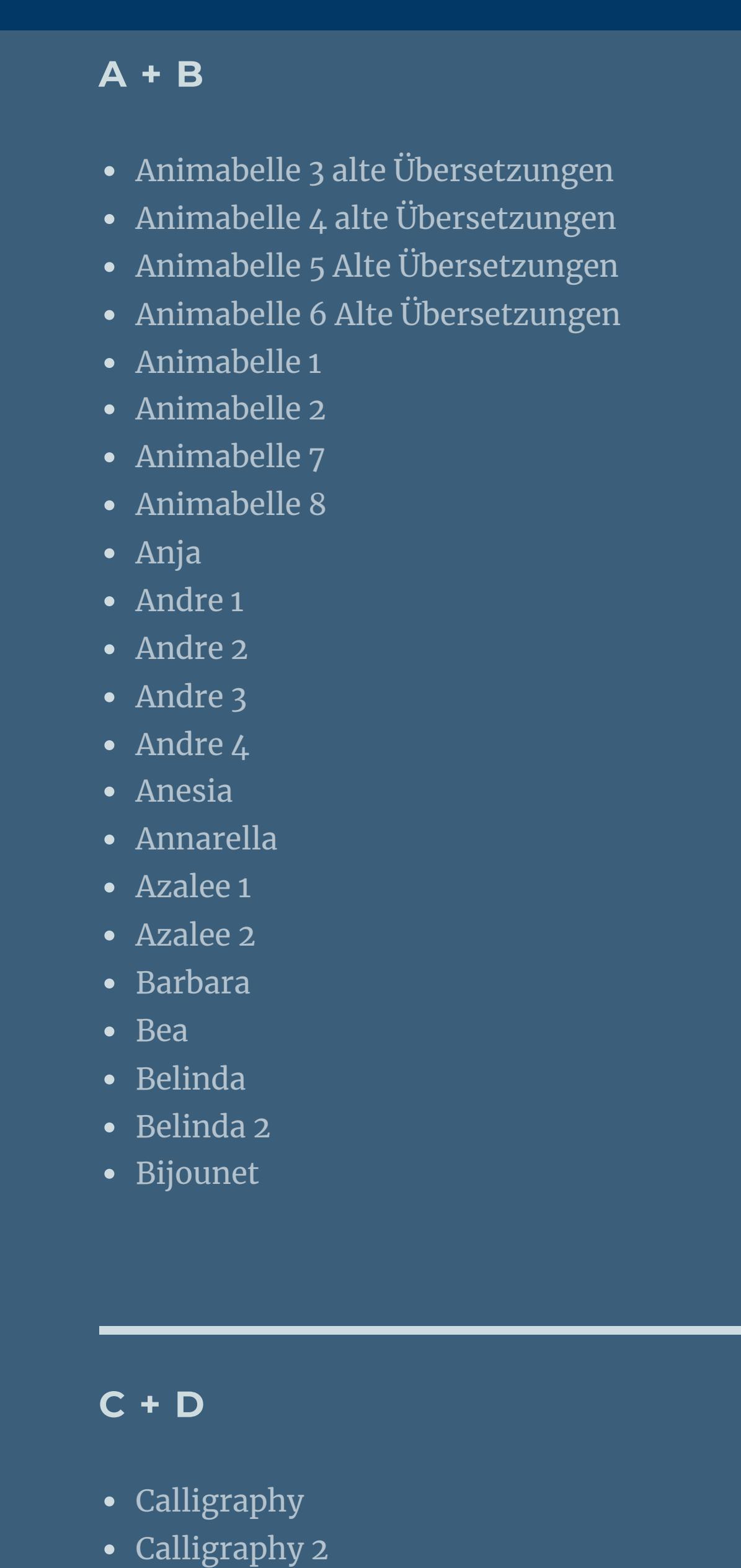

• [Calligraphy](https://tuts.rumpke.de/calligraphy-3/) 3

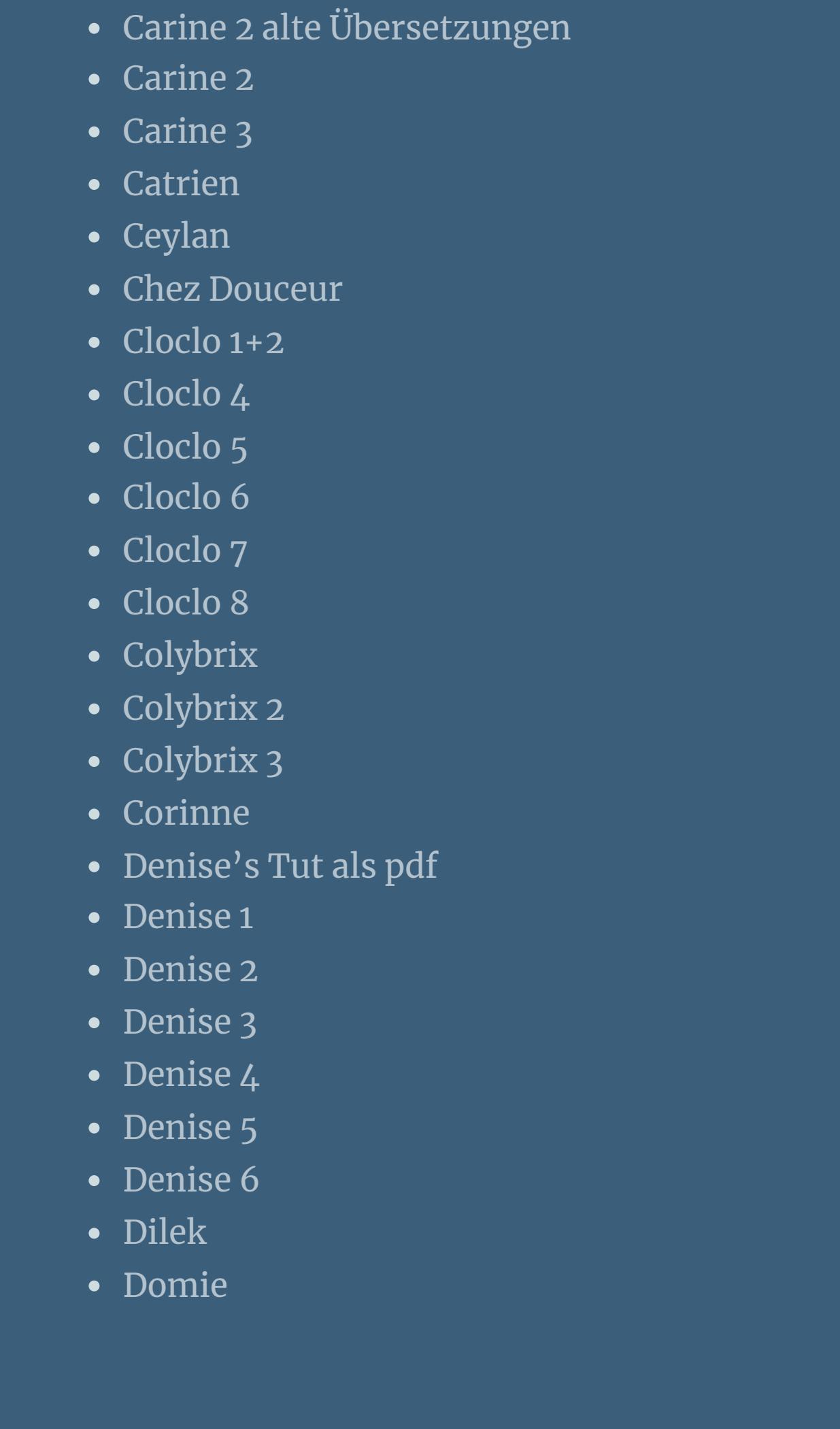

- [Animationen](https://tuts.rumpke.de/animationen/) [Animationen](https://tuts.rumpke.de/animationen-2/) 2
- [Signtags](https://tuts.rumpke.de/signtags/) • [Inge-Lore's](https://tuts.rumpke.de/inge-lores-neue-tutoriale/) neue Tutoriale

• [Inge-Lore's](https://tuts.rumpke.de/inge-lores-neue-tutoriale-2/) neue Tutoriale 2

• [Noisette](https://tuts.rumpke.de/tutoriale-noisette/) 1 [Ostern](https://tuts.rumpke.de/ostern/)

• PSP [Arena](https://tuts.rumpke.de/psp-arena/)

• [Poushka](https://tuts.rumpke.de/tutoriale-poushka/) Rose de [Sable](https://tuts.rumpke.de/rose-de-sable/)

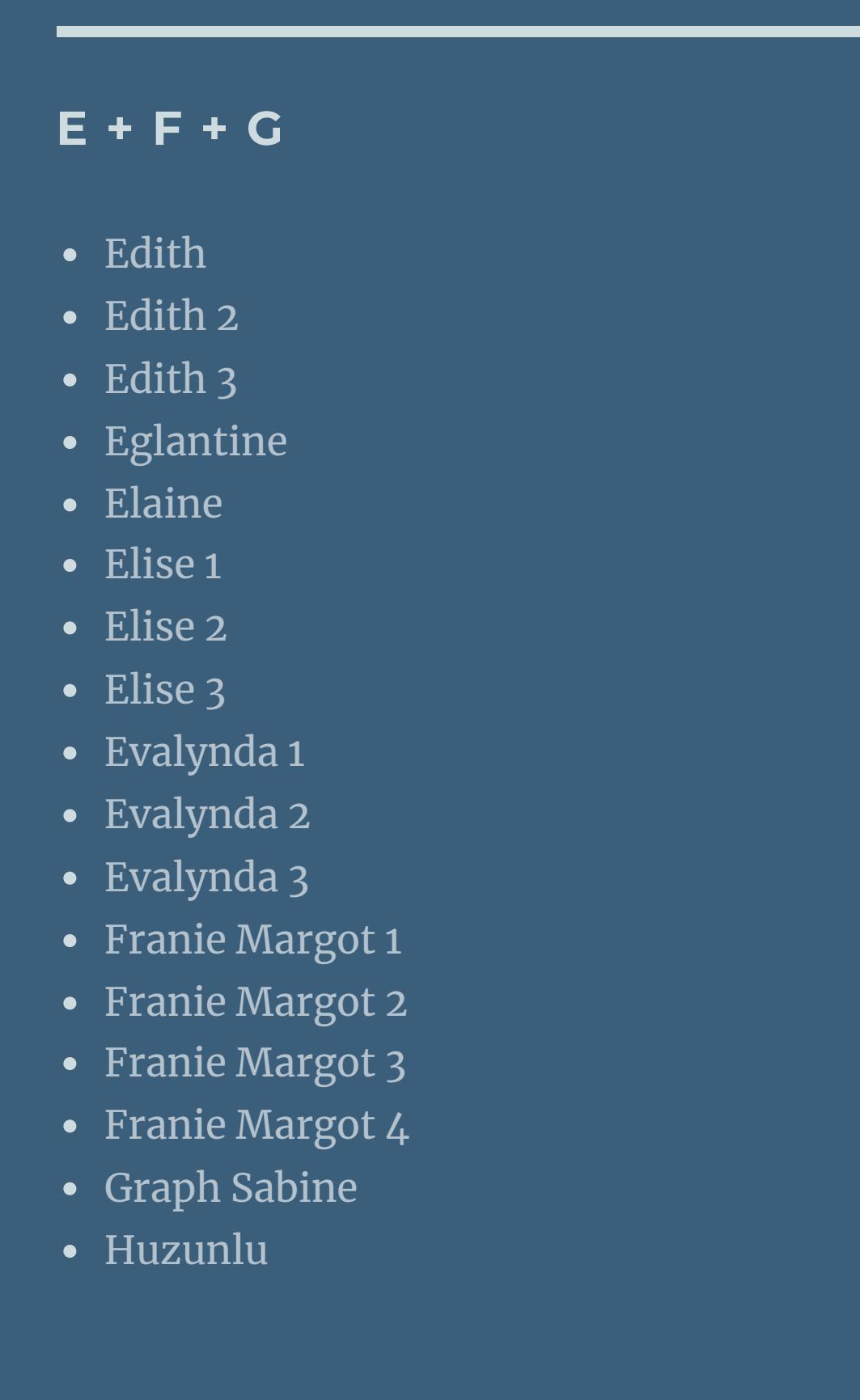

**T** • [Tesy](https://tuts.rumpke.de/tesy-tuts-1-37/) Tuts 1-37

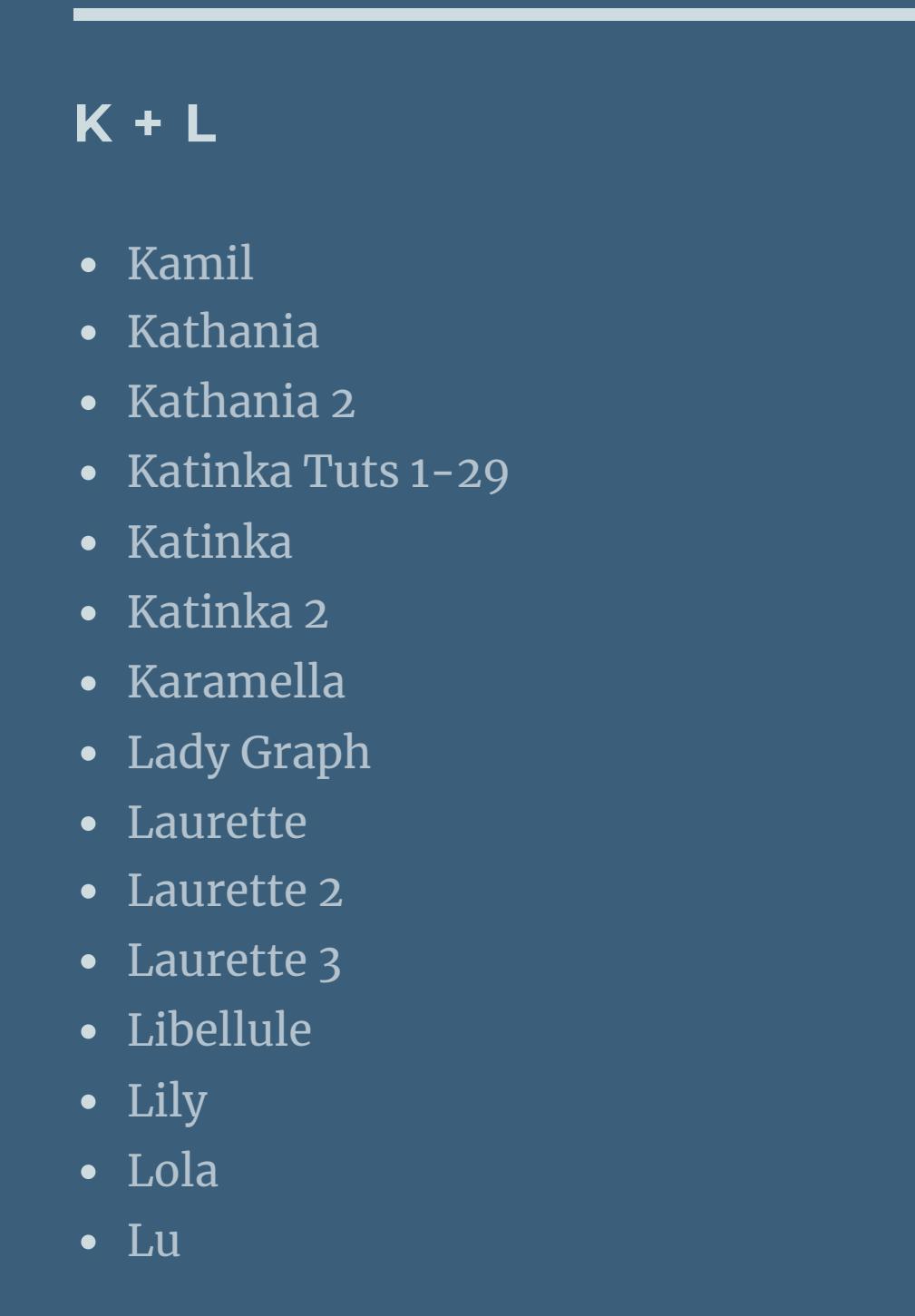

• [Tesy](https://tuts.rumpke.de/tesy-2/) 2 • [Tesy](https://tuts.rumpke.de/tesy-3/) 3

• [Tesy](https://tuts.rumpke.de/tutoriale-tesy/) 1

• Tine Tuts [1-58](https://tuts.rumpke.de/tine-tuts-1-58/) • [Tine](https://tuts.rumpke.de/tutoriale-tine/) 2

Valy – alte [Tutoriale](https://tuts.rumpke.de/valy-alte-tutoriale/) • [Valy](https://tuts.rumpke.de/tutoriale-valy/) 1

• [Zane](https://tuts.rumpke.de/zane/) [Womanence](https://tuts.rumpke.de/womanence/)

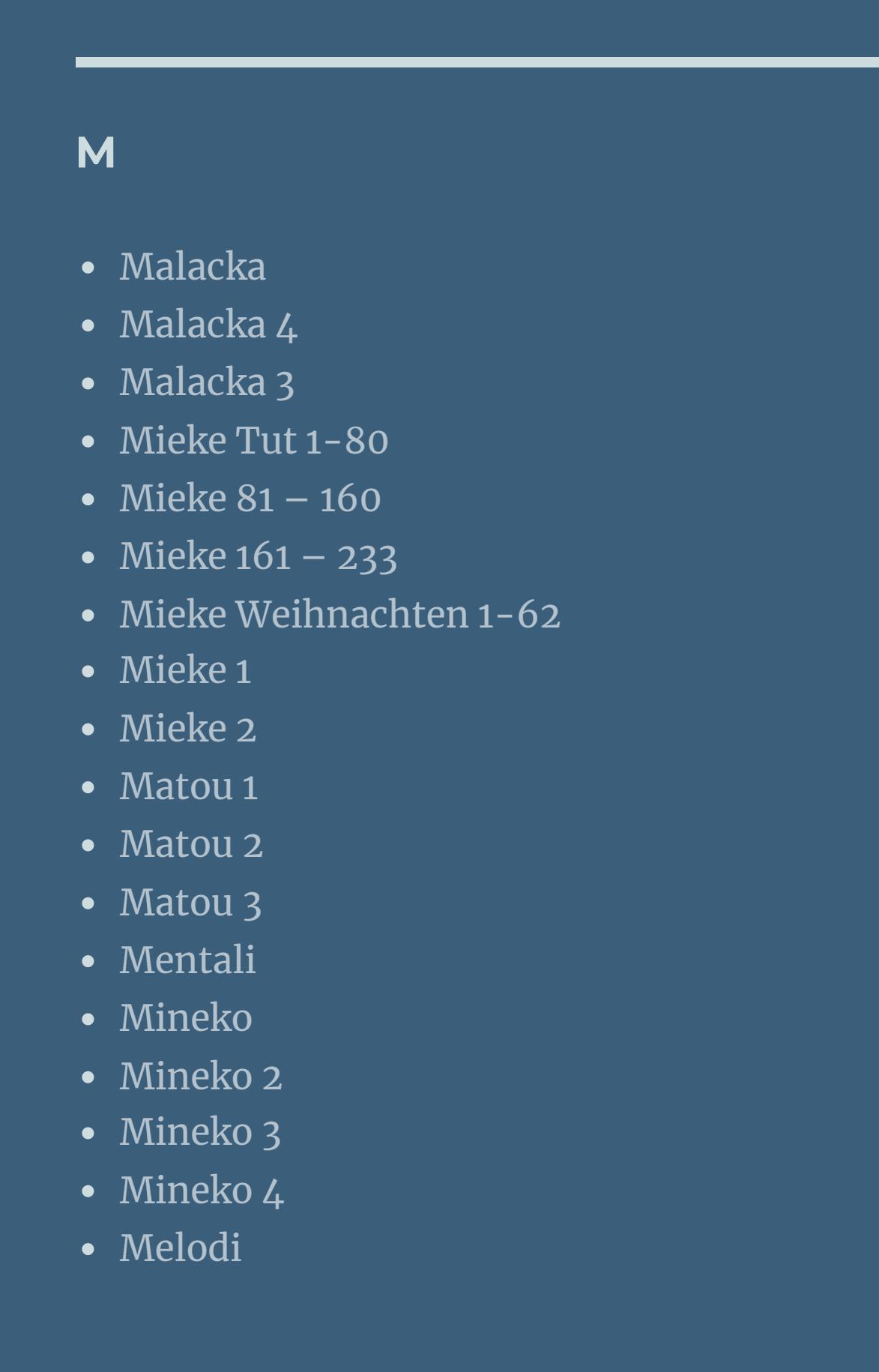

## **MEINE TUTORIALE**

**N + O** [NaiseM](https://tuts.rumpke.de/naisem/)

- [Nicole](https://tuts.rumpke.de/tutoriale-nicole/) • [Nicole](https://tuts.rumpke.de/nicole-2/) 2
- [Noisette](https://tuts.rumpke.de/noisette-tut-1-80/) Tut 1-80 • [Noisette](https://tuts.rumpke.de/noisette-81-167/) 81-167

**P**

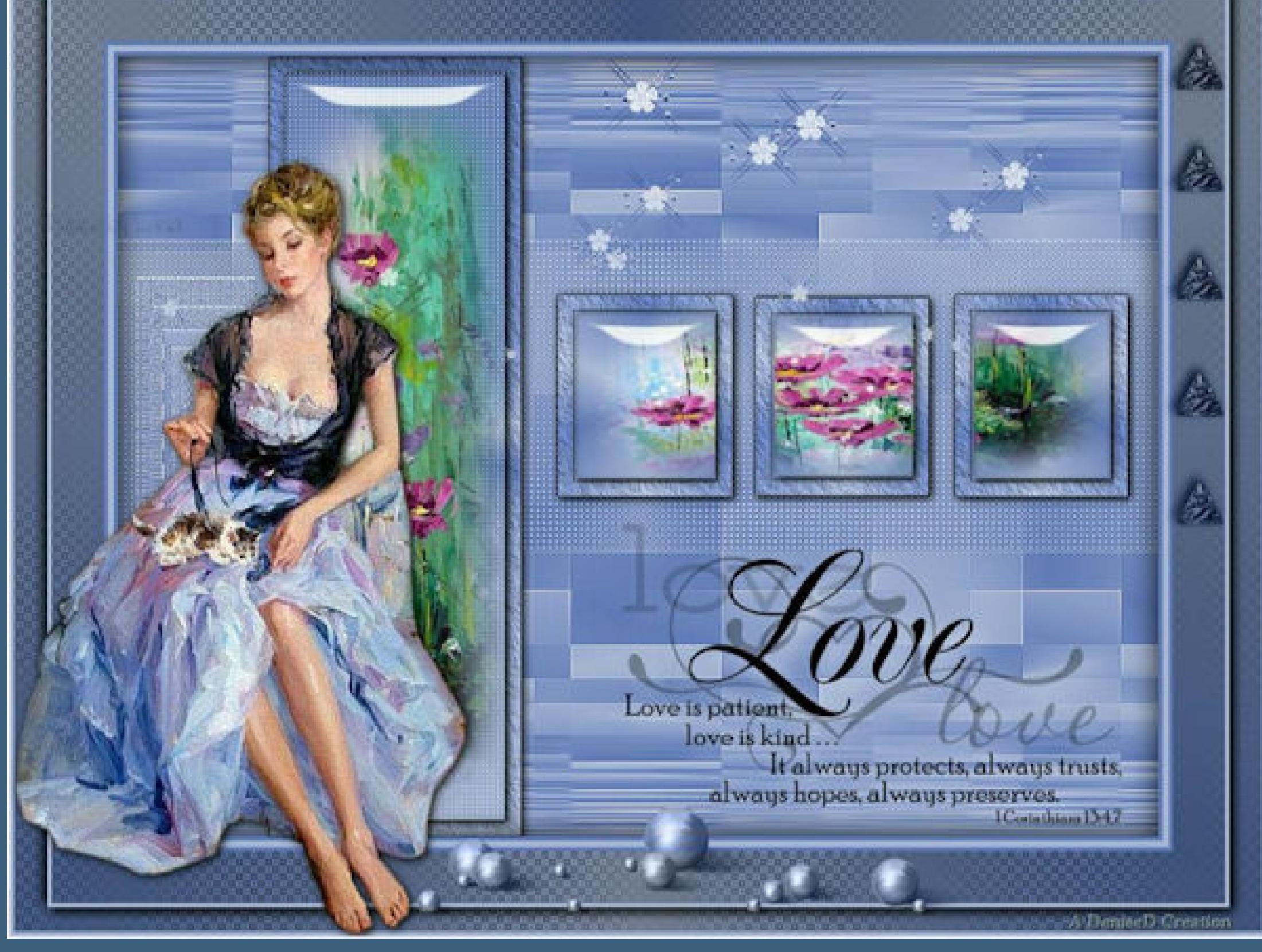

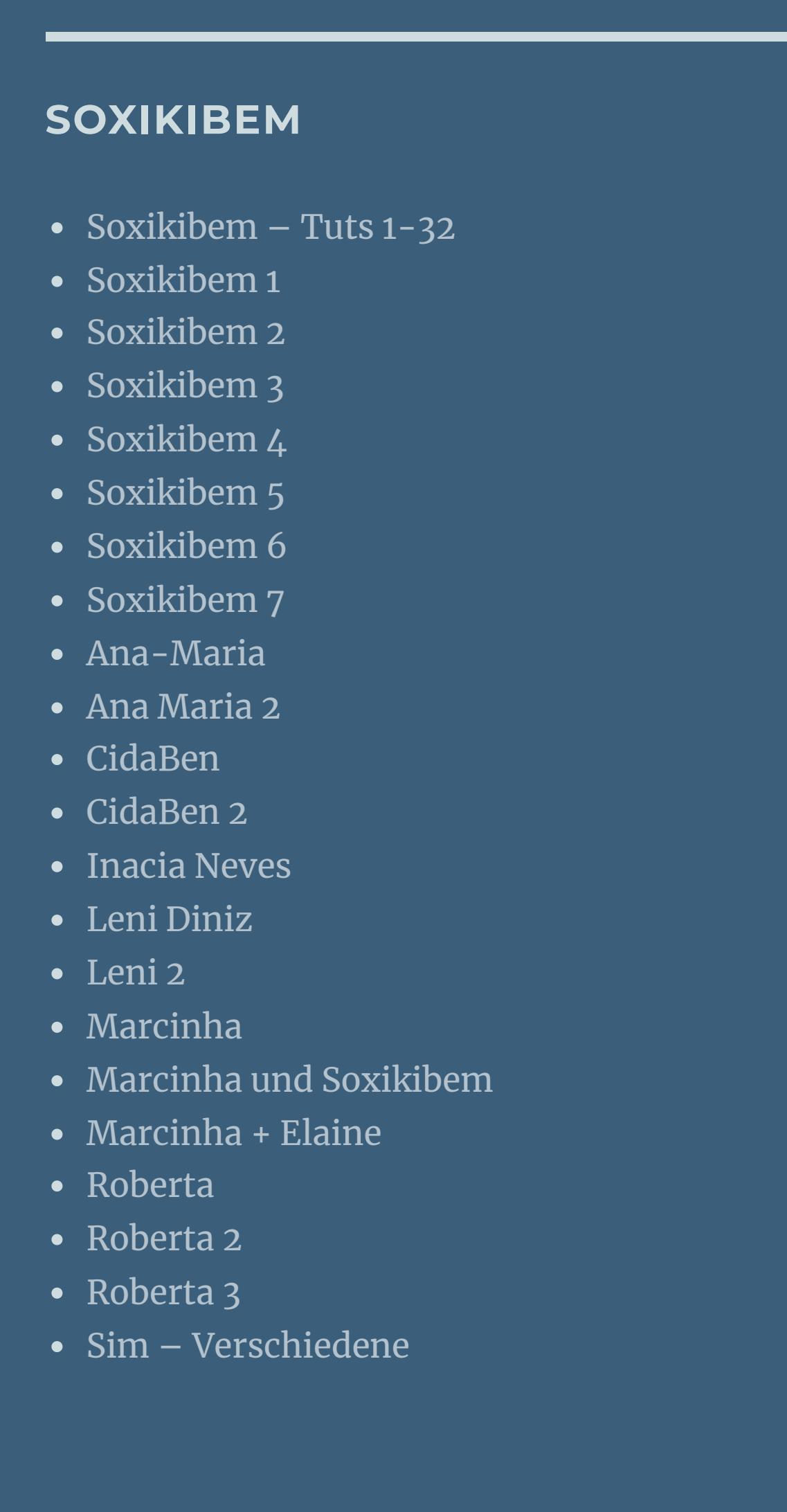

#### • [Sweety](https://tuts.rumpke.de/sweety-tut-1-81/) Tut 1-81 • Sweety Tuts [82-104](https://tuts.rumpke.de/sweety-tuts-82-104/) • [Sweety](https://tuts.rumpke.de/tutoriale-sweety/) 1 • [Sweety](https://tuts.rumpke.de/sweety-seite-2/) 2 • [Shawnee](https://tuts.rumpke.de/tuts-shawnee/) • [Shawnee](https://tuts.rumpke.de/shawnee-2/) 2 • [Spiegeln](https://tuts.rumpke.de/spiegeln-mit-scripten/) mit Scripten

**S**

## **VALY**

## **YEDRALINA**

[Yedralina](https://tuts.rumpke.de/yedralina-2/) alte Tutoriale Tutoriale – [Yedralina](https://tuts.rumpke.de/tutoriale-yedralina/)

[Yedralina](https://tuts.rumpke.de/yedralina-3/) 3

# **W + Z**

[Weihnachten](https://tuts.rumpke.de/weihnachten/)

## **Denise – Thoughts of Love**

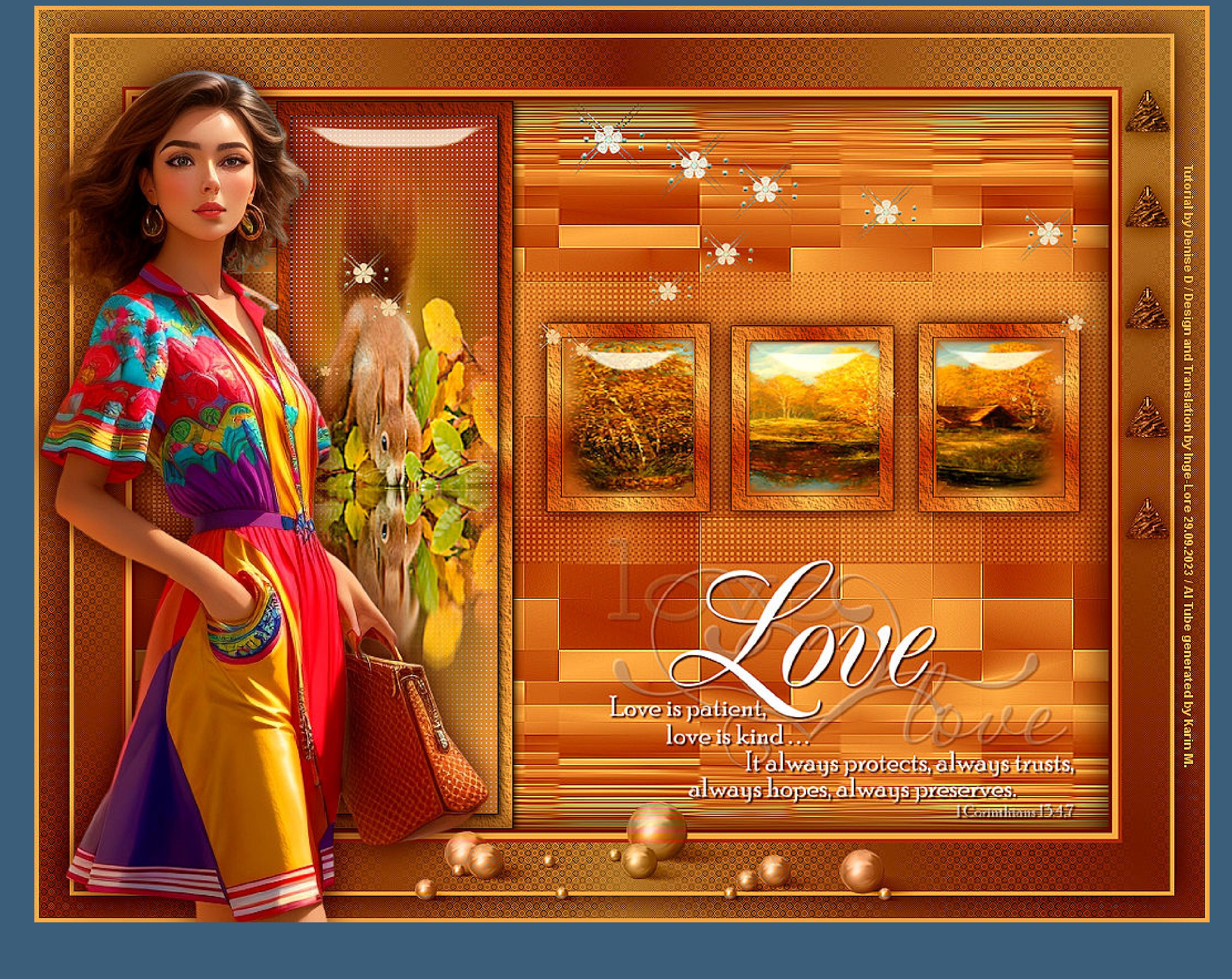

## **Thoughts of Love**

**Gedanken der Liebe**

**Inge-Lore 29.09.2023**

**.**

# **. Dieses Tutorial habe ich mit der Erlaubnis von Denise D. übersetzt,**

## **Punkt 2** Kanteneffekte–nachzeichnen **Plugins–Flaming Pear–Sphere Warp A** Kanteneffekte–nachzeichnen **neue Ebene–mit dem Verlauf füllen** Textureffekte–Flechten

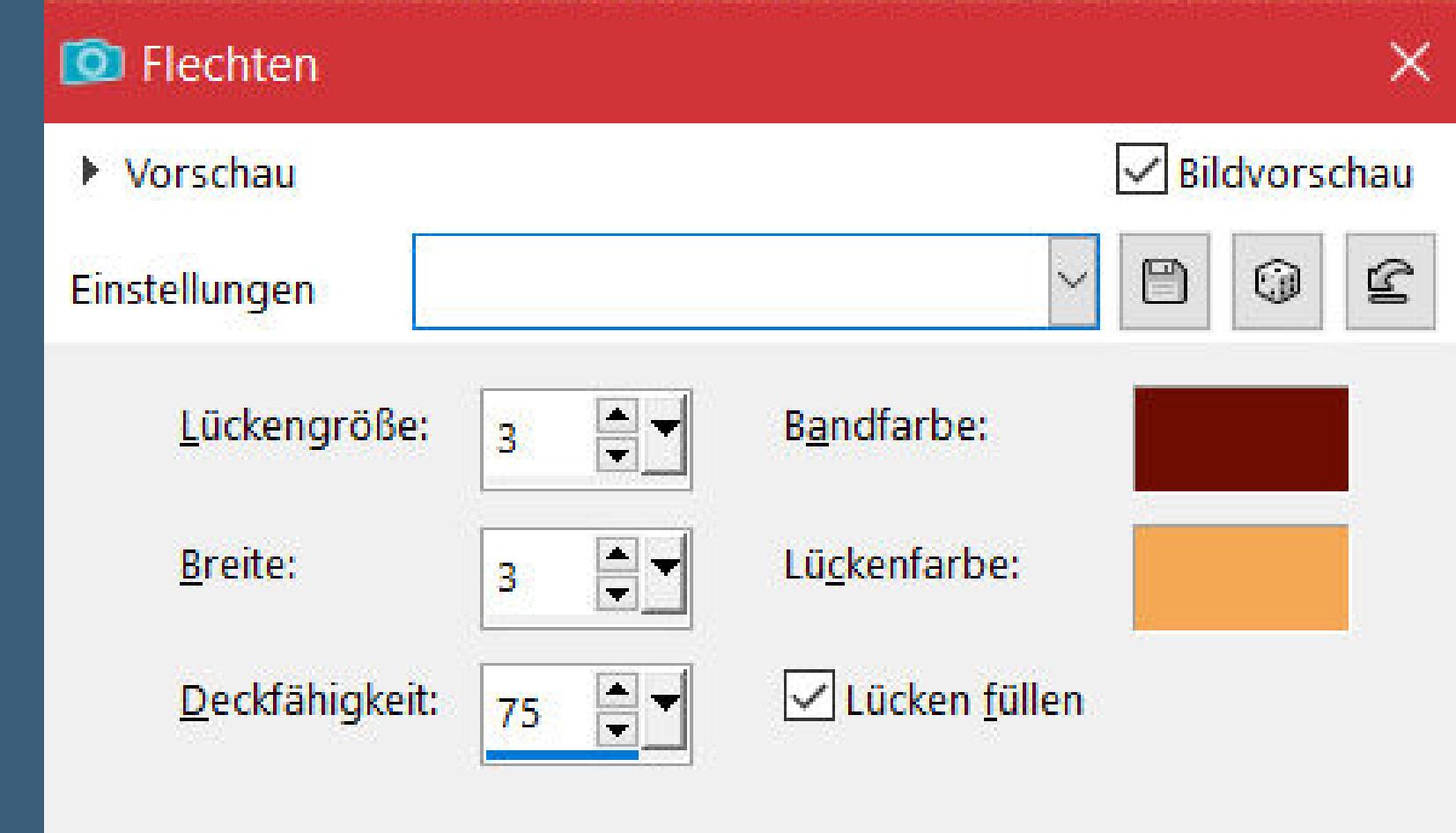

**ihre schöne Gruppe ist leider geschlossen,aber du erreichst sie privat**

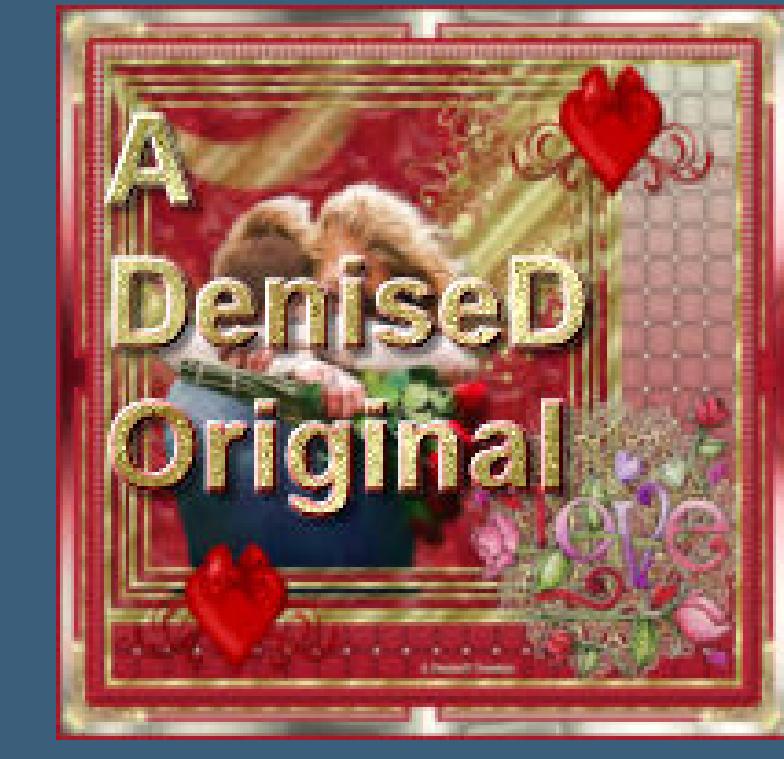

**Thank you very much Denise for your permission to translate. Das Copyright des original Tutorials liegt alleine bei Denise D. das Copyright der deutschen Übersetzung liegt alleine bei mir,Inge-Lore.Es ist nicht erlaubt,mein Tutorial zu kopieren oder aufanderen Seiten zum download anzubieten.Mein Material habe ich aus diversen Tubengruppen.Das Copyright des Materials liegt alleine beim jeweiligen Künstler.Sollte ich ein Copyright verletzt haben,sendet mir bitte eine [E-Mail](mailto:i.rumpke@gmx.de).Ich danke allen Tubern für das schöne Material,**

**ohne das es solche schönen Bilder gar nicht geben würde.**

**Ich habe das Tutorial mit PSP 2020 Ultimate gebastelt,aber es sollte auch mit allen anderen Varianten zu basteln gehen**

**\*\*\*\*\*\*\*\*\*\*\*\*\*\*\*\*\*\*\*\*\*\*\*\*\*\*\*\*\*\*\*\*\*\*\*\*\*\*\*\*\*\*\*\*\*\*\*\*\*\*\*\*\***

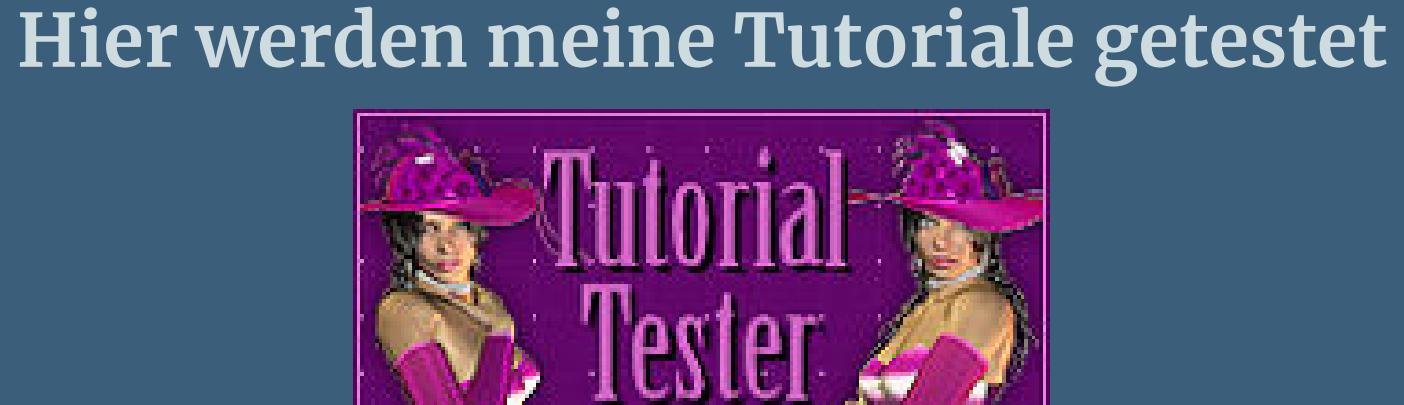

**\*\*\*\*\*\*\*\*\*\*\*\*\*\*\*\*\*\*\*\*\*\*\*\*\*\*\*\*\*\*\*\*\*\*\*\*\*\*\*\*\*\*\*\*\*\*\*\*\*\*\*\* [Plugins](http://tutorialsbyhexi.grafikkreators.de/filterseite/filterseite.html)**

**Flaming Pear–Sphere Warp A**

**Filters Unlimited–VM Texture–Tile a GoGo AAA Frames–Texture Frame**

**MuRa's Seamless–Emboss at Alpha**

**MuRa's Meister–Copies L en K landsiteofwonders–L en K's palmyre**

**AP 01 (Innovations) – Lines – SilverLining**

**\*\*\*\*\*\*\*\*\*\*\*\*\*\*\*\*\*\*\*\*\*\*\*\*\*\*\*\*\*\*\*\*\*\*\*\*\*\*\*\*\*\*\*\*\*\*\*\*\*\*\*\***

## **[Material](https://www.mediafire.com/file/oeq09bdsjqa9lk2/Denise-217-Thoughts+of+Love+.rar/file)**

**du brauchst noch 2 Hintergrundtuben Hochkant und Querformat Personentube Meine Tuben sind generiert von Karin M.**

**\*\*\*\*\*\*\*\*\*\*\*\*\*\*\*\*\*\*\*\*\*\*\*\*\*\*\*\*\*\*\*\*\*\*\*\*\*\*\*\*\*\*\*\*\*\*\*\*\*\*\*\***

## **Vorwort !!**

**Alle,die mit einer neuen PSP Version (ab X3) arbeiten, können nicht mehr so spiegeln,wie man es bis dahin kannte. Dafür habe ich eine kleine Anleitung geschrieben,wie es mit Skripten geht. Schau [HIER](https://tuts.rumpke.de/spiegeln-mit-scripten/)** *Ich arbeite nur noch mit den Skripten,*

*weil es viel einfacher ist !!!*

**\*\*\*\*\*\*\*\*\*\*\*\*\*\*\*\*\*\*\*\*\*\*\*\*\*\*\*\*\*\*\*\*\*\*\*\*\*\*\*\*\*\*\*\*\*\*\*\*\*\*\*\***

**Wenn etwas verkleinert wird,dann immer ohne Haken bei \*Alle Ebenen angepaßt\* ,**

**andernfalls schreibe ich es dazu.**

**\*\*\*\*\*\*\*\*\*\*\*\*\*\*\*\*\*\*\*\*\*\*\*\*\*\*\*\*\*\*\*\*\*\*\*\*\*\*\*\*\*\*\*\*\*\*\*\*\*\* Hier gehts zum Originaltutorial,einfach aufs Bild klicken**

## **Punkt 1 Such dir aus deinen Tuben eine helle und dunkle Farbe.**

**Öne die Alpha-Datei,erstelle mit Shift und D eine Kopie und schließe das Original,wir arbeiten auf der Kopie. Fülle dein Blatt mit diesem Verlauf**

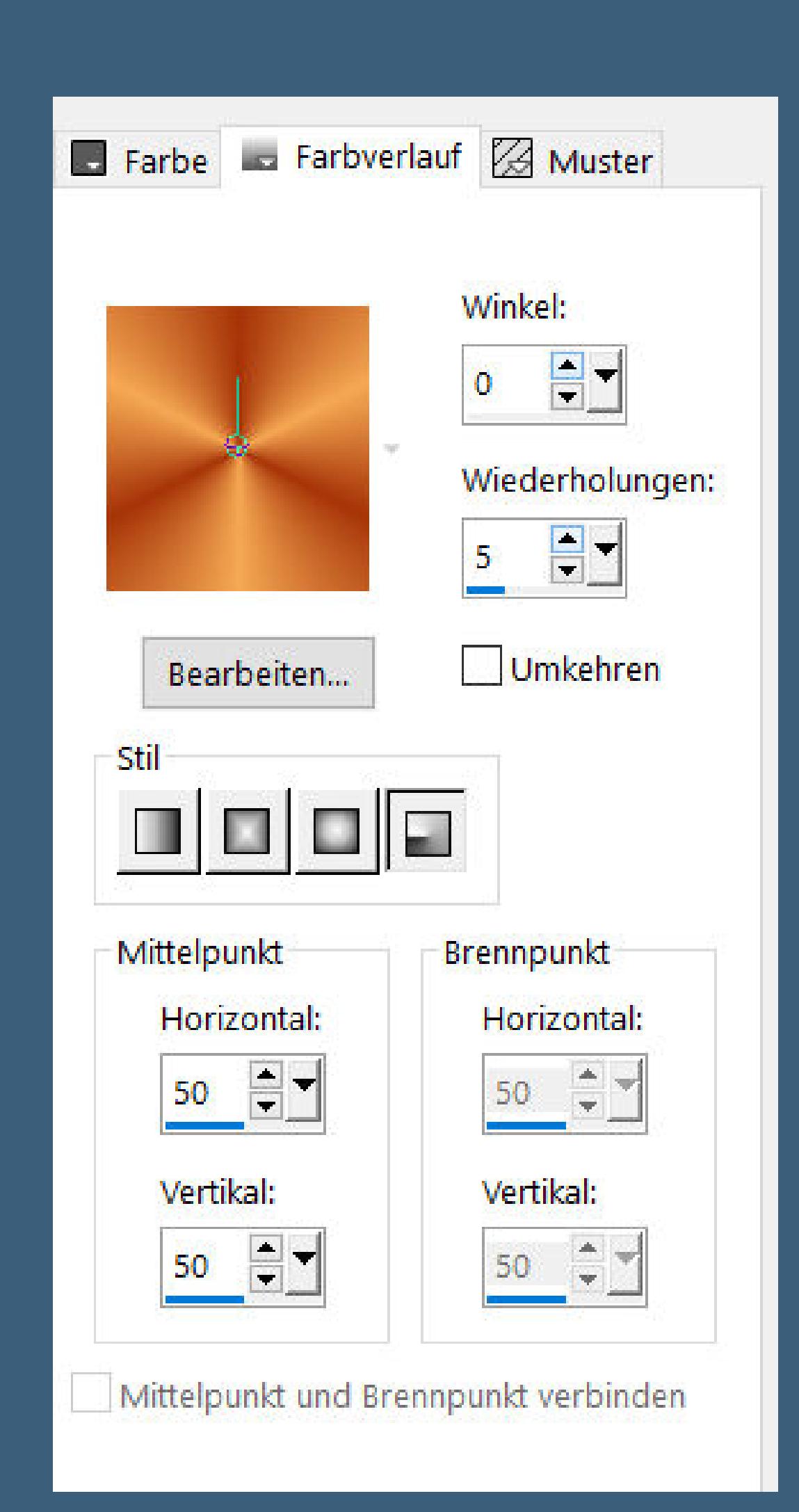

**Filters Unlimited–VM Texture–Tile a GoGo**

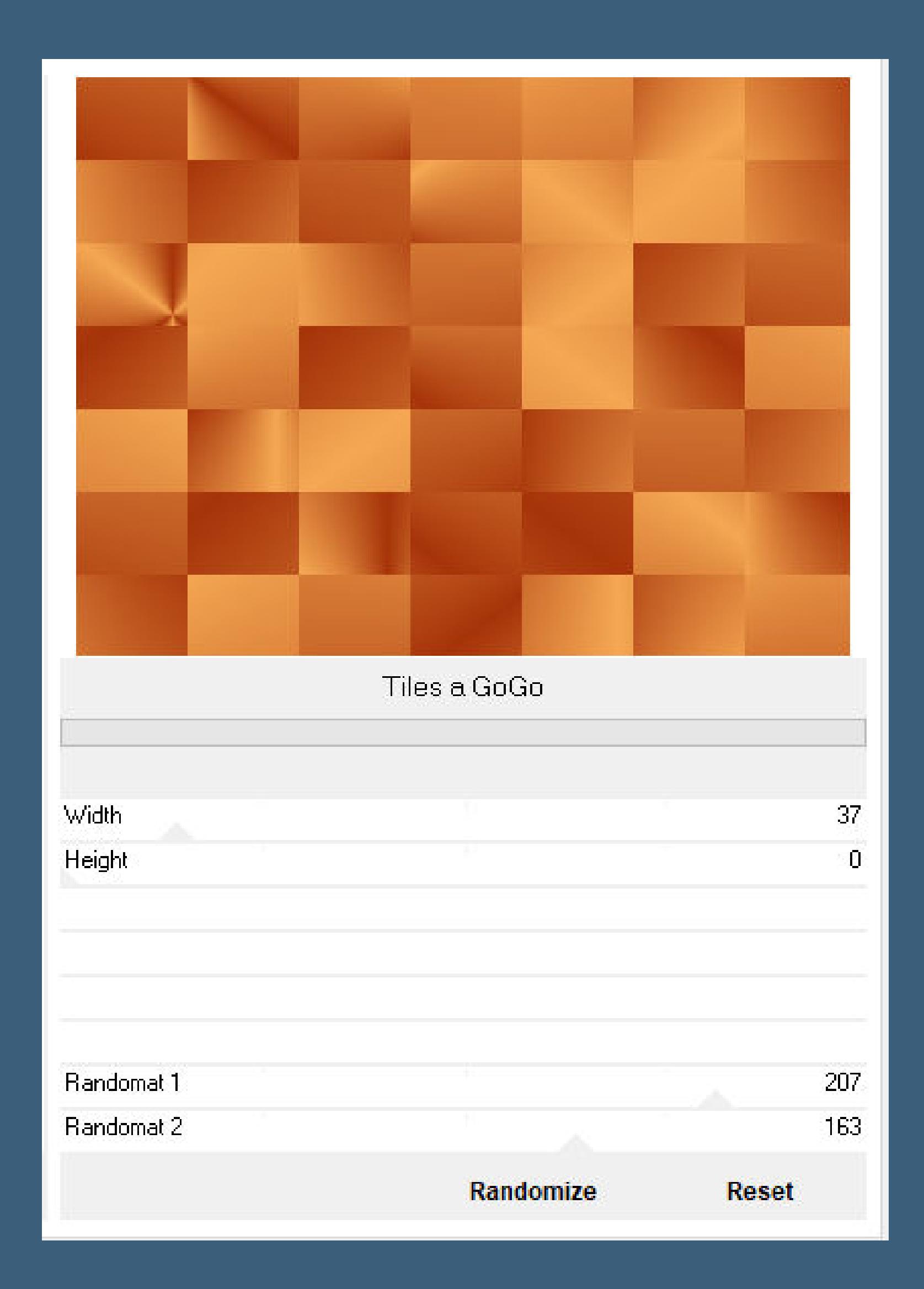

**Bildeekte–Nahtloses Kacheln Seite an Seite**

**Ebenen–Maskenebene aus Bild \*creation.tine.masque\_191\***

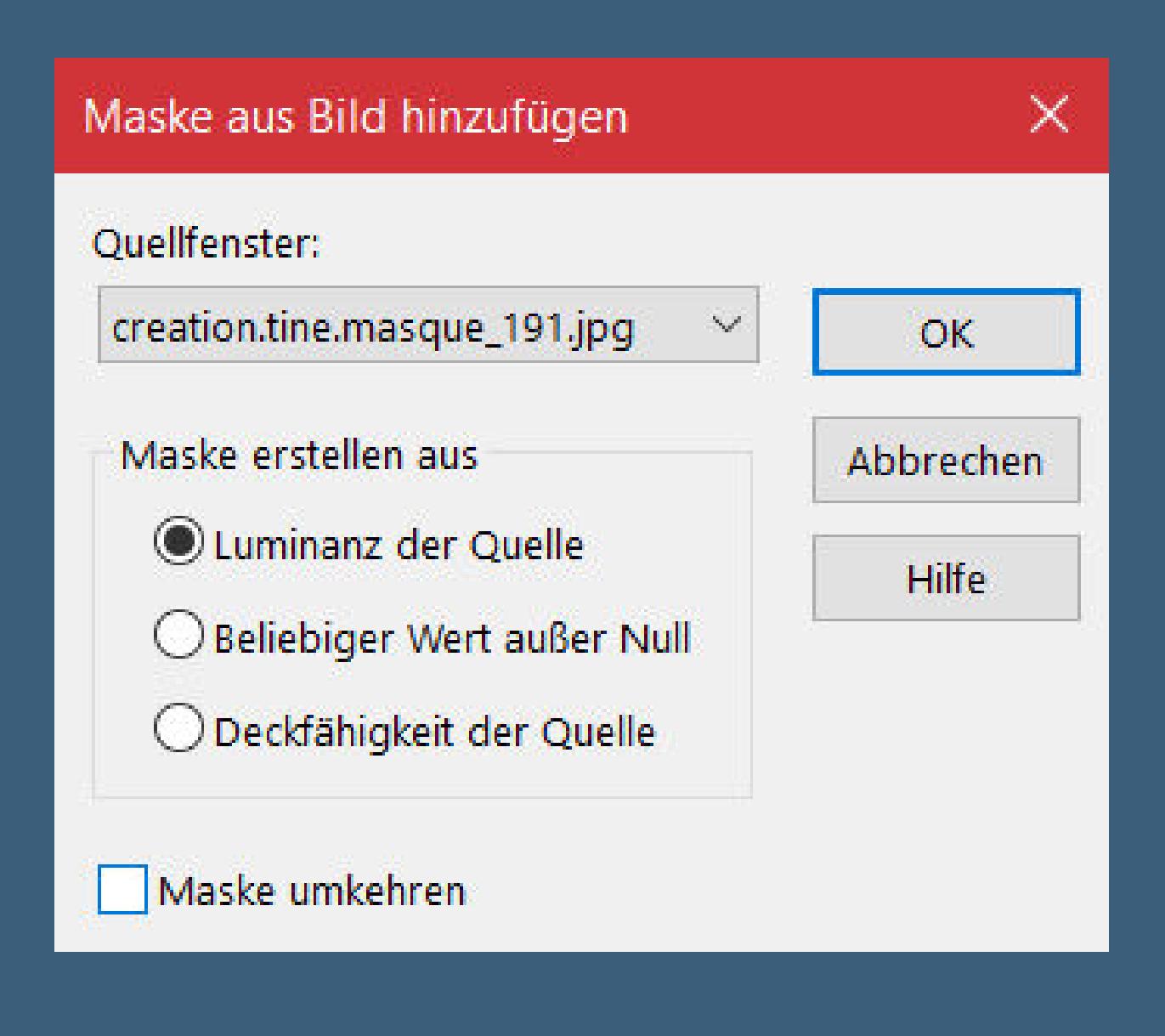

**zusammenfassen–Gruppe zusammenfassen**

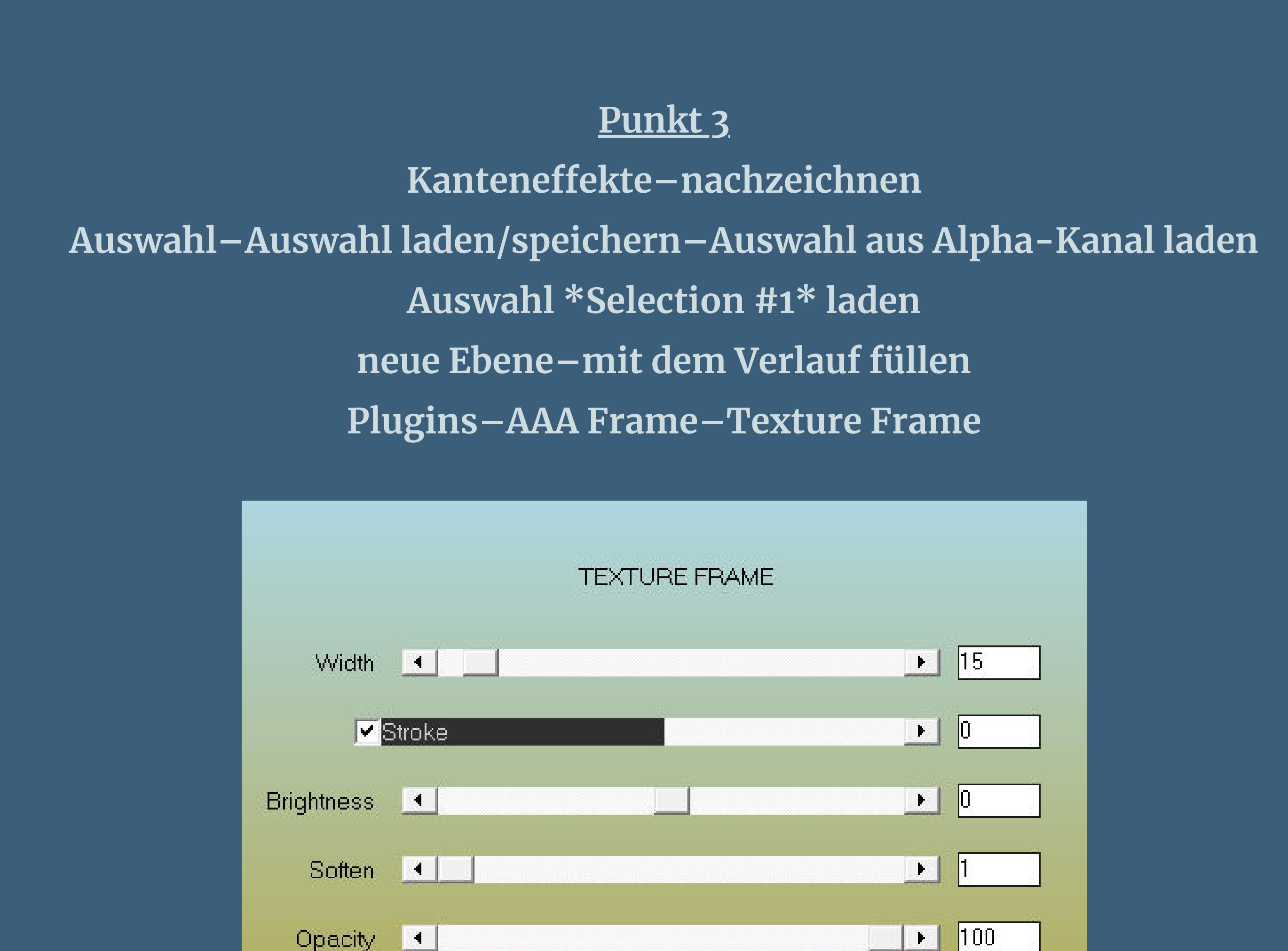

**Plugins–Alien Skin Eye Candy 5 Impact – Perspective Shadow Preset \*Drop Shadow, Lowest\***

### **Punkt 4 Auswahl \*Selection #2\* laden Plugins–AP 01 (Innovations) – Lines – SilverLining**

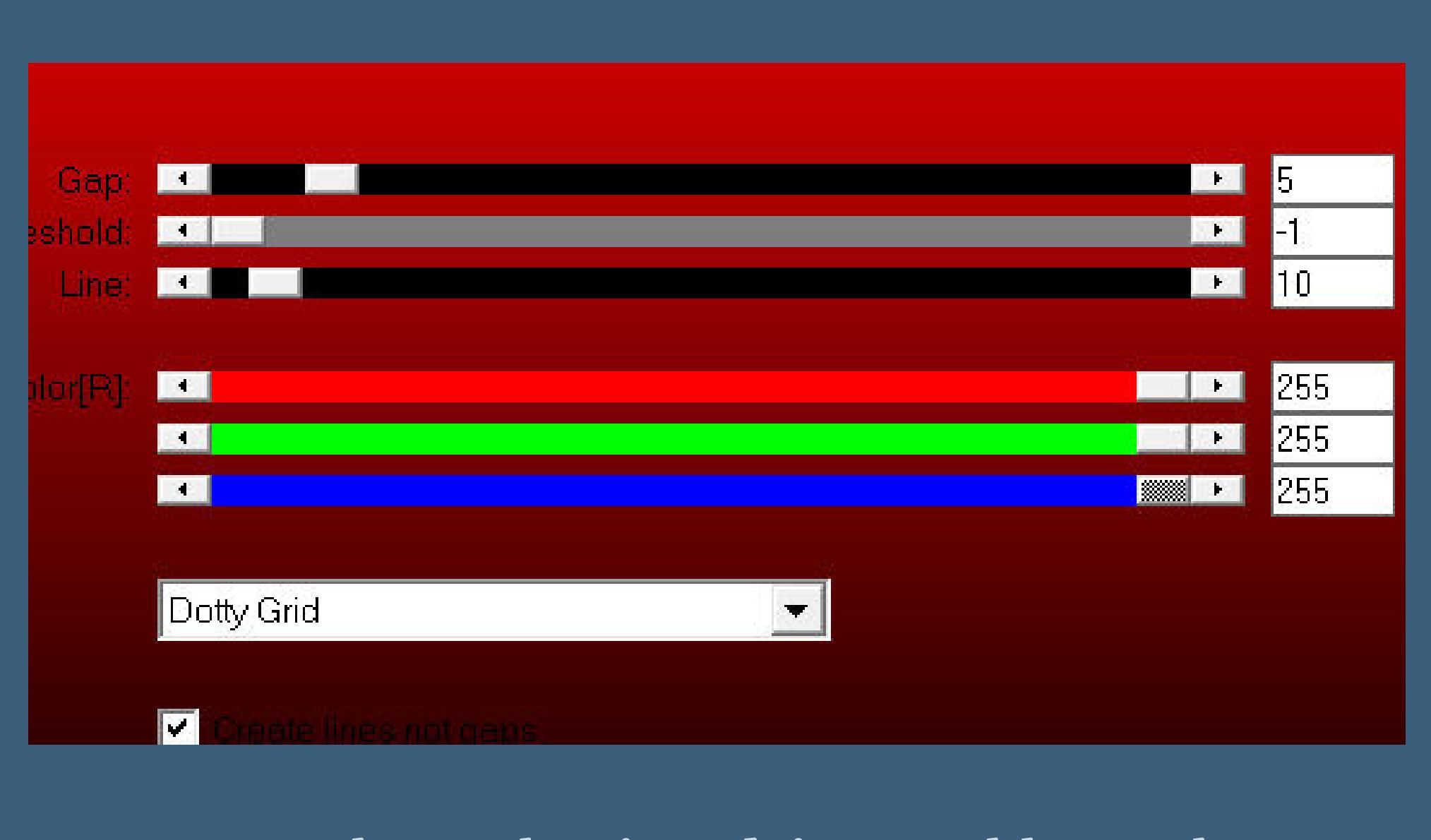

**neue Ebene–kopiere deine Hochkanttube einfügen in die Auswahl–scharfzeichnen Plugins–Alien Skin Eye Candy 5 Impact – Glass Preset \*D.D.Glass1\***

## **Punkt 5 Plugins–Alien Skin Eye Candy 5 Impact – Perspective Shadow wdh. Auswahl aufheben–nach unten zusammenfassen \*\*Auswahl \*Selection #4\* laden neue Ebene–mit dem Verlauf füllen**

**Plugins–AAA Frame–Texture Frame wdh.\*\***

**wiederhole von \*\* bis \*\* auch mit Selection #5+6**

**Auswahl aufheben**

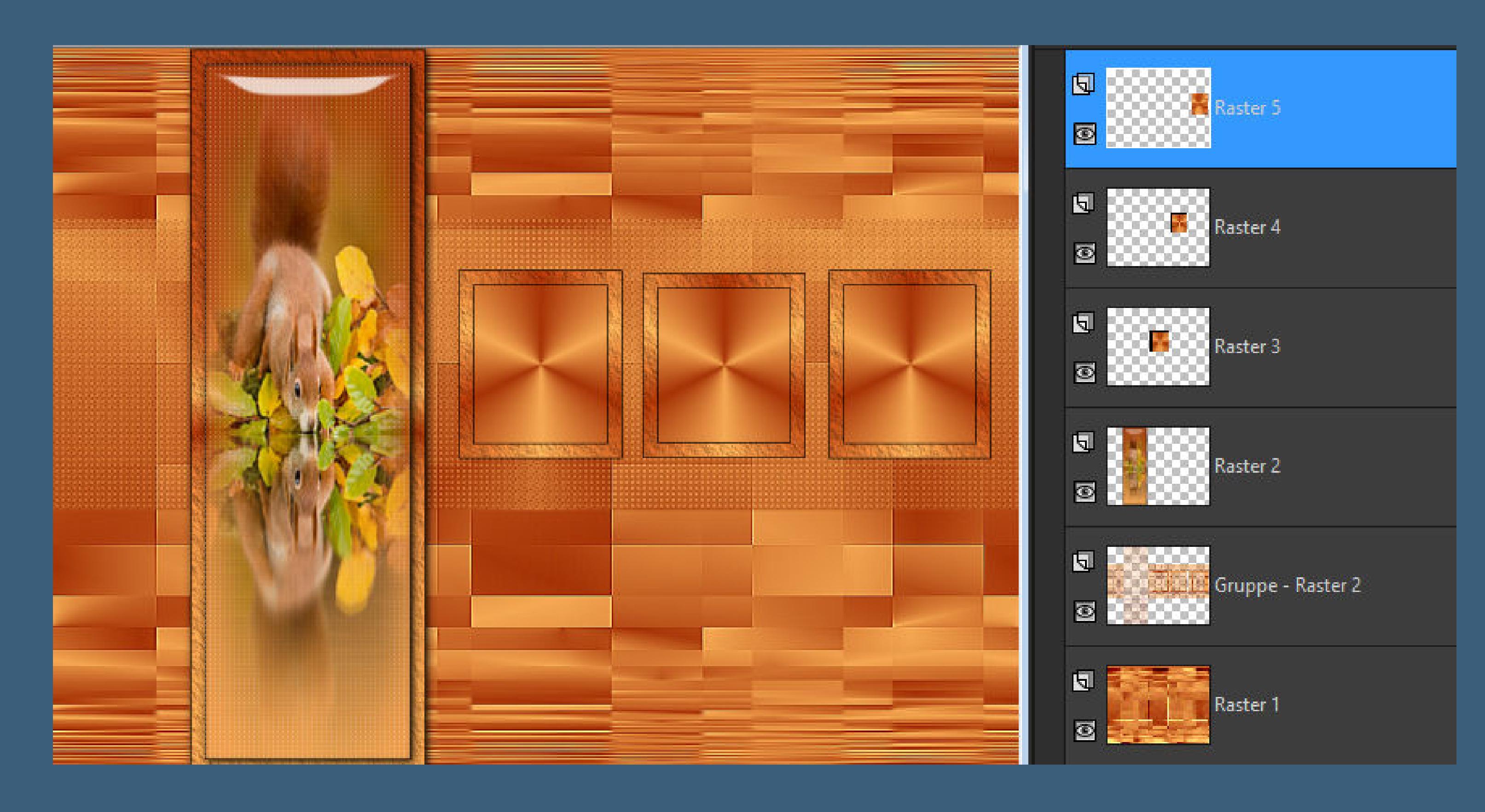

**Punkt 6**

## **Zusammenfassen–2x nach unten zusammenfassen Auswahl \*Selection #3\* laden kopiere dein Hintergrundbild Querformat–einfügen in die Auswahl scharfzeichnen Plugins–Alien Skin Eye Candy 5 Impact – Glass wdh. Plugins–Alien Skin Eye Candy 5 Impact – Perspective Shadow wdh. Auswahl aufheben–nach unten zusammenfassen Plugins–Alien Skin Eye Candy 5 Impact – Perspective Shadow wdh. Punkt 7**

## **Auswahl \*Selection #7\* laden geh auf Gruppe – Raster 1 Reexionseekte–Spiegelkabinett**

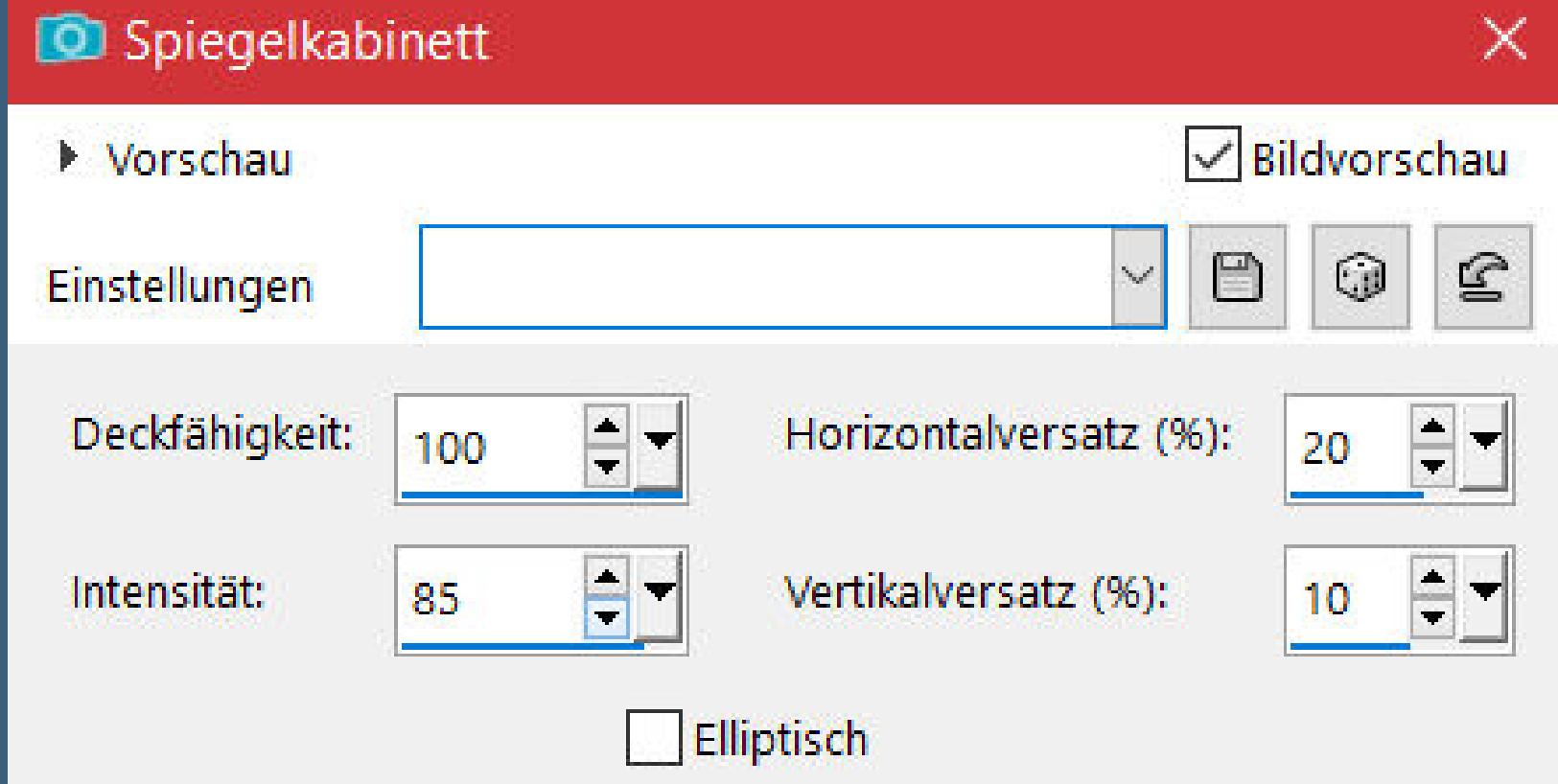

**Plugins–MuRa's Seamless–Emboss At Alpha Standard Einstellen–Schärfe–Hochpass-Schärfen**

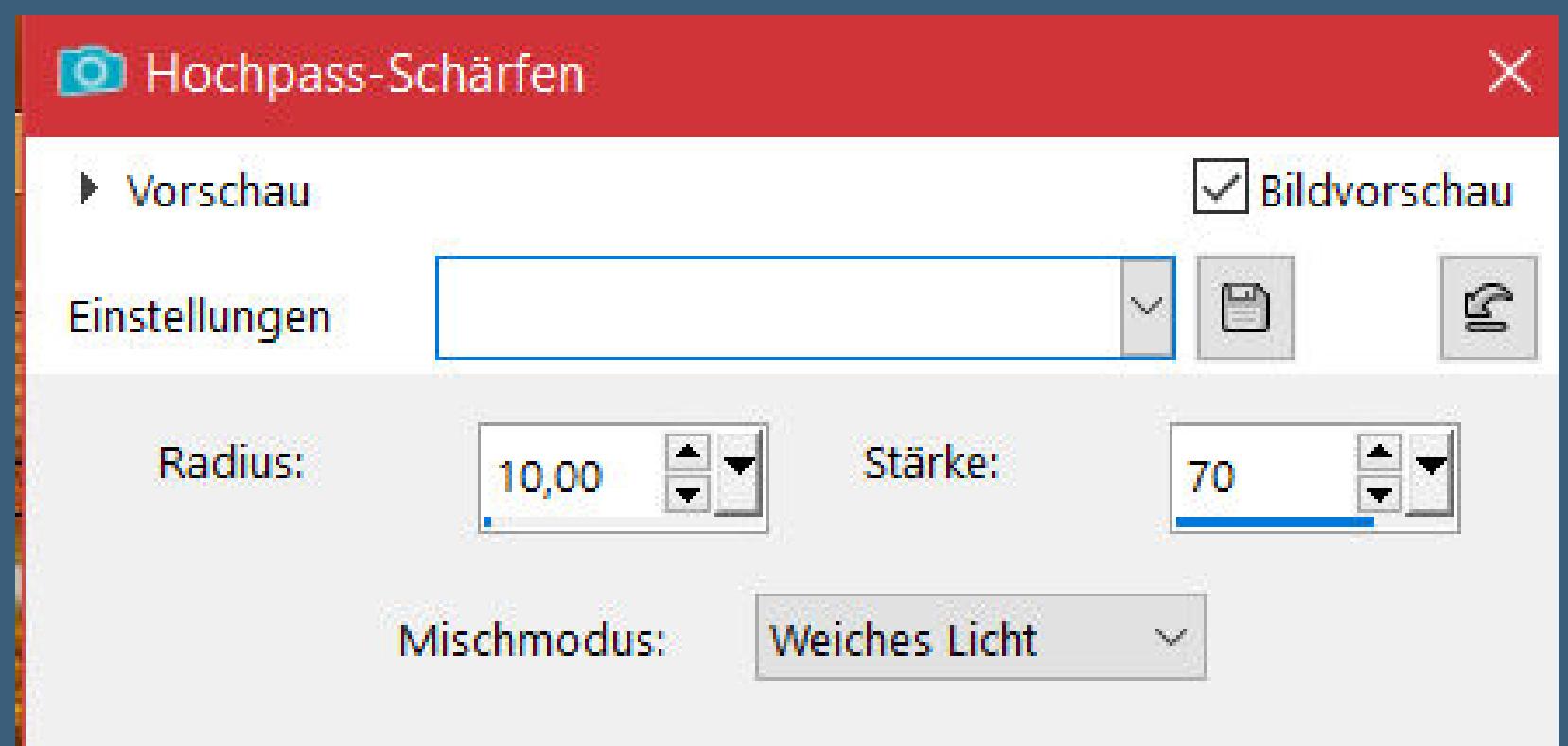

**Auswahl aufheben**

## **Punkt 8 Geh auf die oberste Ebene kopiere \*corner\_whitestue\*–einfügen auf dein Bild Plugins–MuRa's Meister–Copies**

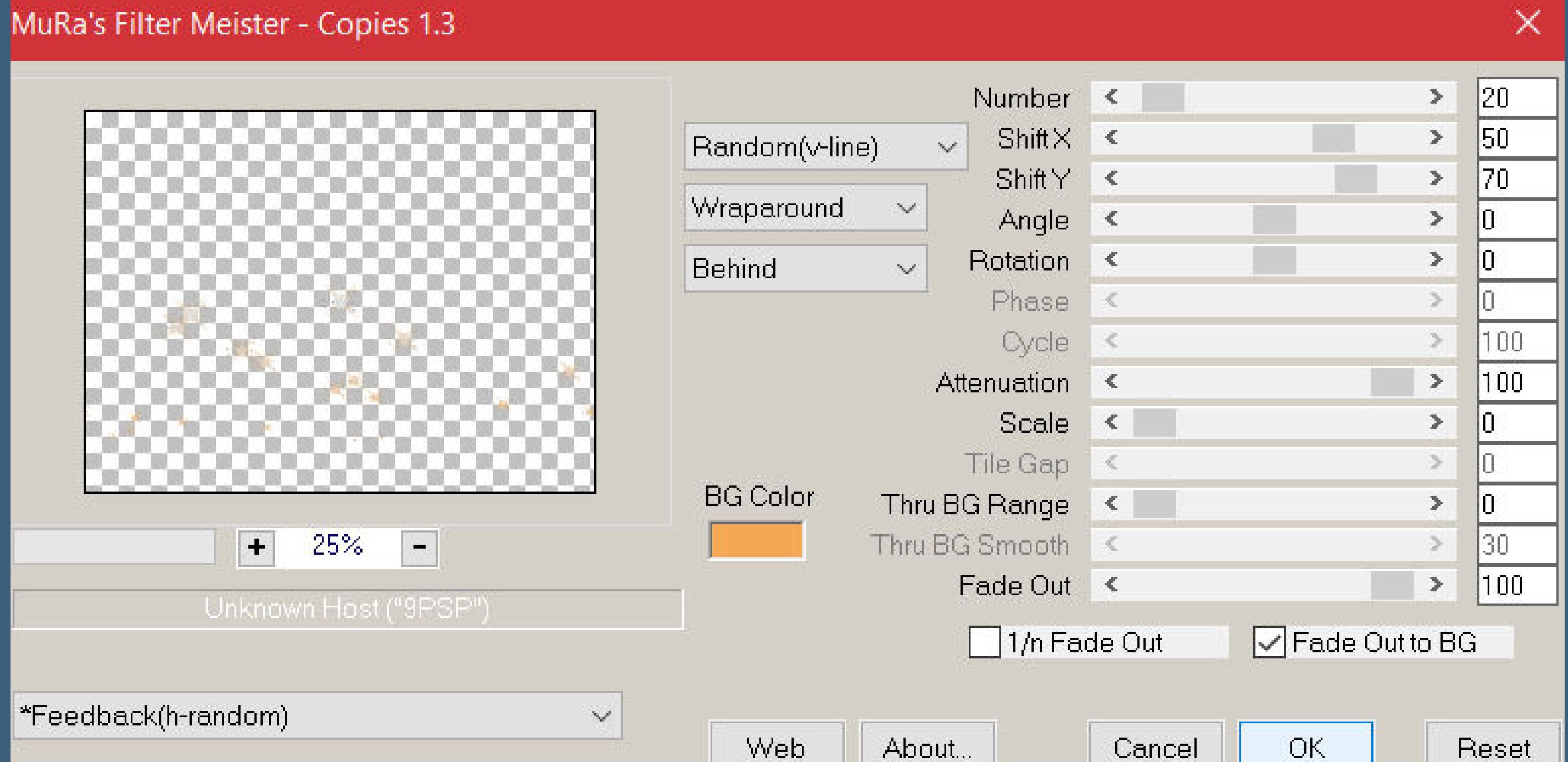

**(hier gibt es immer ein anderes Muster) Objekte–Ausrichten–Oben Mischmodus Luminanz (V)**

かんらど

**Punkt 9 Kopiere die Wordart–einfügen auf dein Bild Bildeekte–Versatz 225 / -220**

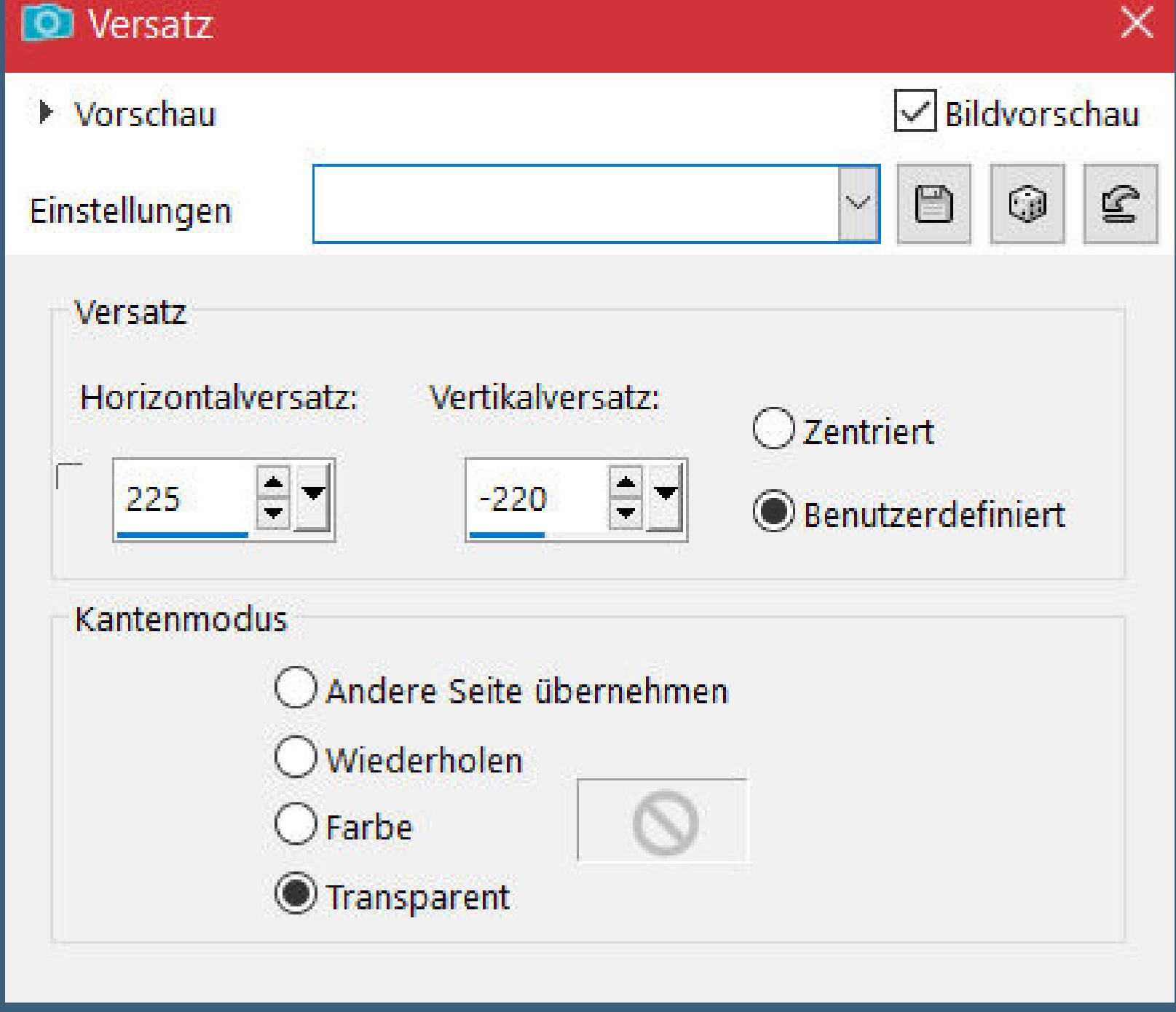

**evtl. Bild–Negativbild Schlagschatten 10/10/60/30/weiß (bei mir 2/2/100/2/dunkle Farbe)**

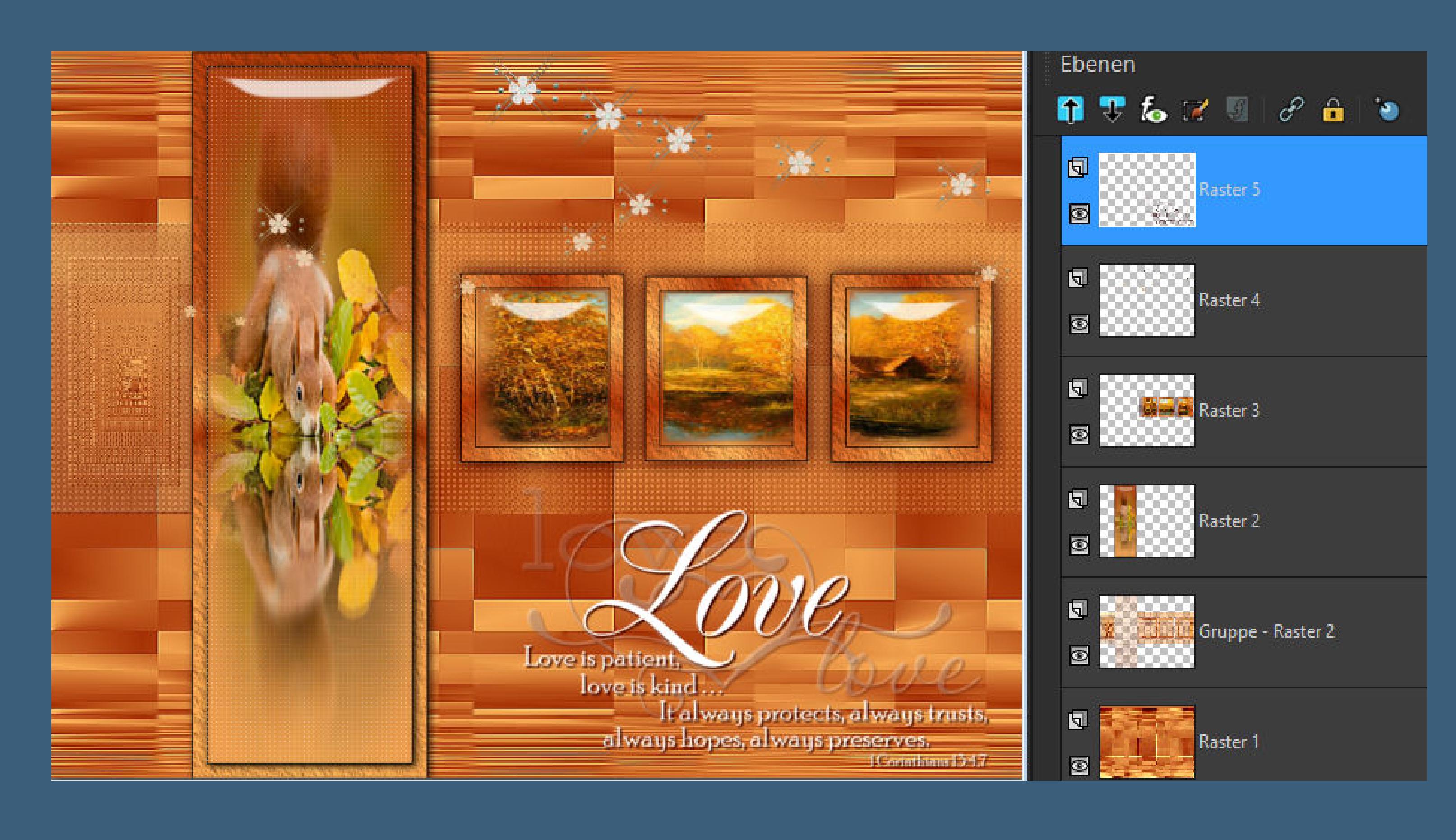

#### **Punkt 10 Auswahl alles Rand hinzufügen–4 Px dunkle Farbe Eekte–3D Eekte–Aussparung**  $\times$ **Q** Aussparung Bildvorschau ▶ Vorschau  $\odot$  $\qquad \qquad \boxdot$  $\mathbf{\mathfrak{L}}$  $\boldsymbol{\vee}$ Einstellungen Eigenschaften Versatz Deckfähigkeit:  $\div$  $\div$ Vertikal: 80  $\mathbf{0}$  $\exists$ r  $E_{\perp}$ Horizontal: Unschärfe: 40,00 o Farbe Schattenfarbe: Mit Farbe ausfüllen:  $\circ$ **Auswahl aufheben Rand hinzufügen–6 Px helle Farbe Rand hinzufügen–4 Px dunkle Farbe Auswahl alles**

**Punkt 11 Rand hinzufügen–50 Px helle Farbe Auswahl umkehren–mit dem Verlauf füllen Plugins–L en K landsiteofwonders–L en K's palmyre Standard**

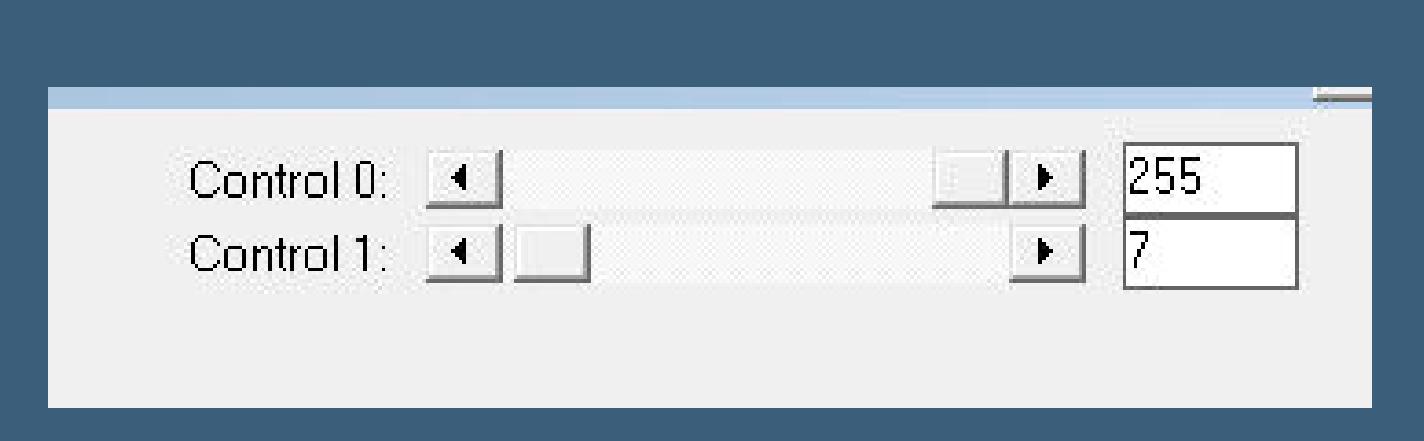

**Auswahl aufheben Rand hinzufügen–4 Px helle Farbe Ebene duplizieren–verkleinern auf 94% Schlagschatten 0/0/100/50**

**Punkt 12 Kopiere deine Personentube–einfügen auf dein Bild passe die Größe an–scharfzeichnen Schlagschatten wdh. kopiere \*arany57\*–einfügen auf dein Bild Bildeekte–Versatz 50 / -375 Mischmodus Luminanz (V)**

**Punkt 13 Kopiere \*D.D.Deco\*–einfügen auf dein Bild Bildeekte–Versatz 508 / 145 Mischmodus Luminanz (V) Schlagschatten 0/0/80/30 alle Ebenen zusammenfassen–verkleinern auf 1000 Px Breite evtl. scharfzeichnen–setz dein WZ und das Copyright aufs Bild zusammenfassen und evtl. Plugins–AAA Filters–Custom / Landscape und als jpg speichern.**

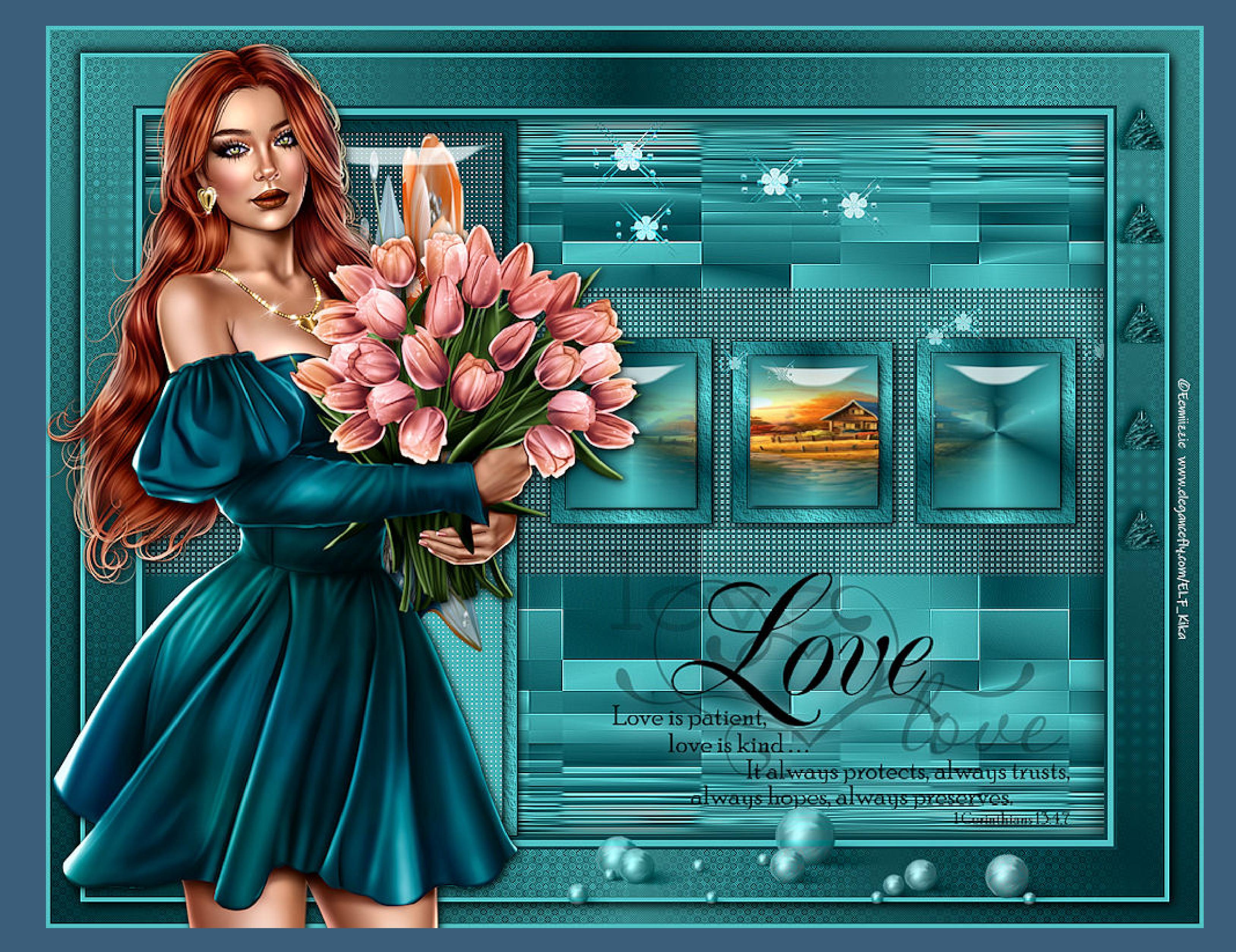

[Inge-Lore's](https://tuts.rumpke.de/) Tutoriale / Stolz [präsentiert](https://de.wordpress.org/) von WordPress